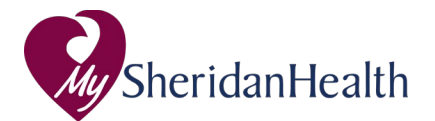

## Updating Notification Settings

Notification settings allow you to receive a notification each time your provider or health care organization sends a message to you or updates your health care record. After logging in, you may be initially asked to verify your email address and update your notification settings. After this initial set-up, you can use the steps below to update your notification settings any time.

Complete the steps below to access and update notification options. **Desktop**

- 1. Login to MySheridanHealth.
- 2. If you have access to another person's account, select the appropriate person from the Change Person list at bottom left.
- 3. Click the three dots next to the name you selected, then select notifications from the pp up menu and choose your preferences.
- 4. Once you have selected how you want to be notified, click Save and your notification preferences will be updated.

## **Mobile**

- 1. Login into MySheridanHealth via the HealtheLife app on your mobile device.
- 2. Click the Settings icon (cog graphic) at the top right of the page. Then select Notifications.
- 3. Once you have selected how you want to be notified, click Save and your notification preferences will be updated.

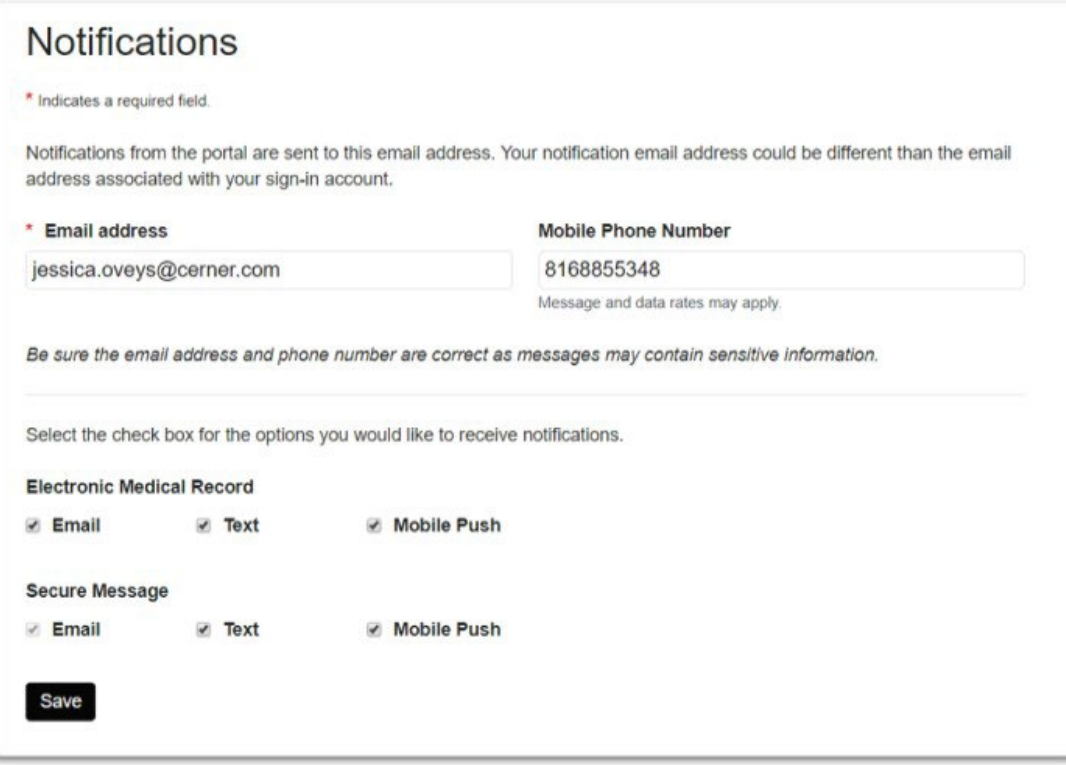

1. Select the check boxes for the notification methods you want for each section of the patient portal. The sections on the page vary depending on your organization.

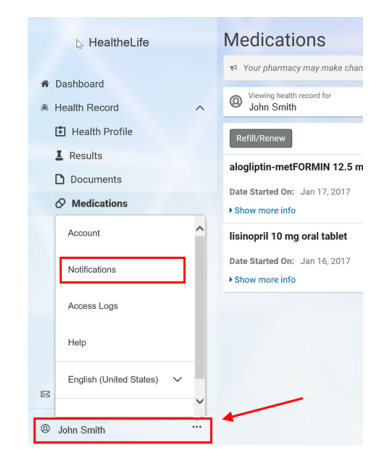

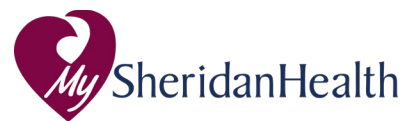

- 2. The patient portal uses the selected methods to contact you when you have notifications. The following options vary depending on your organization:
	- **Email**: The patient portal sends notifications to the email address you entered above.
	- **Text**: The patient portal sends short message service (SMS) text notifications to the phone number you entered above.
	- **Mobile Push**: Your mobile app displays mobile push notifications on your mobile device.
- 3. Review your email address and phone number. Optionally update your email address and add or update your mobile phone number.
- 4. Select **Save**. to save your changes. A confirmation message is displayed.
- 5. Select **OK**. Your notification options are updated.

## Notification Examples

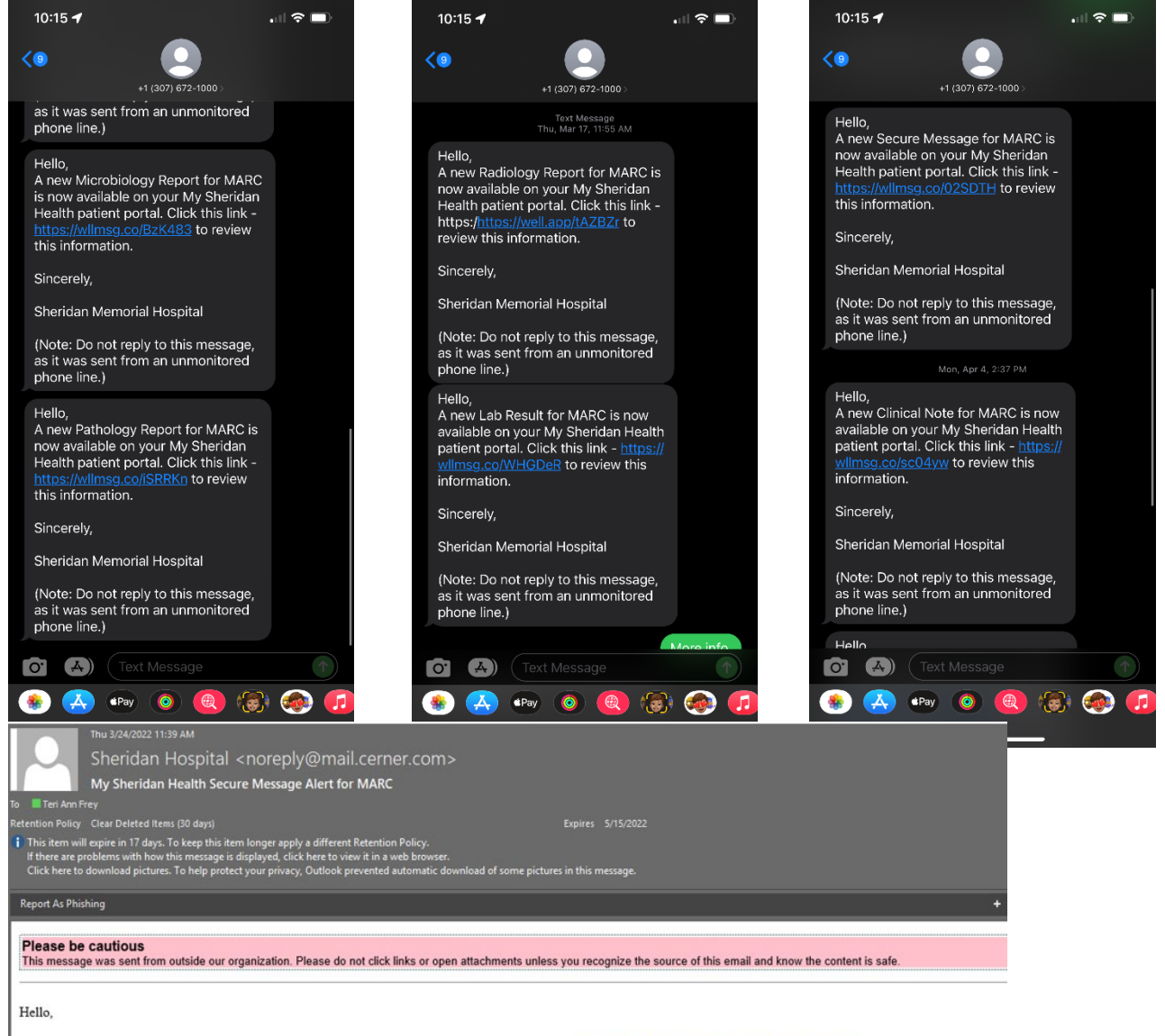

A new Secure Message for MARC is now available on your My Sheridan Health patient portal. Visit https://mysheridanhospital.iqhealth.com/messaging to review this information. Sincerely,

Sheridan Memorial Hospital

(Note: Do not reply to this message, as it was sent from an unmonitored email inbox.)